### **Modul: Raster**

Kita telah menggunakan raster untuk digitasi sebelumnya, tetapi data raster juga bisa digunakan secara langsung. Dalam modul ini, Anda akan melihat bagaimana hal tersebut dapat dilakukan dalam QGIS.

### **8.1 Pelajaran: Bekerja dengan Data Raster**

Data raster sangat berbeda dari data vektor. Data vektor memiliki fitur diskrit yang dibuat dari simpul (vertex), dan mungkin terhubung dengan garis dan atau luasan. Meskipun begitu, data raster, adalah seperti gambar yang lain. Meskipun raster dapat menggambarkan berbagai properti dari objek di dunia nyata, objek-objek tersebut bukan merupakan objek-objek yang terpisah, melainkan, mereka direpresentasikan menggunakan pixel dari berbagai nilai warna yang berbeda.

Selama bekerja dengan modul ini, Anda akan menggunakan data raster untuk melengkapi analisis SIG yang ada.

Tujuan pelajaran ini: Untuk mempelajari cara bekerja dengan data raster dalam QGIS.

# **8.1.1 Ikuti bersama: Memuat Data Raster**

- Buka peta analysis.qgs Anda.
- Non-aktifkan semua layer kecuali layer *solution* dan *important\_roads*
- Klik tombol *Load Raster Layer* :

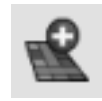

Dialog *Load Raster Layer* akan terbuka. Data untuk proyek ini berada dalam folder exercise data/rasters.

• Muat data-data tersebut secara terpisah, atau tekan ctrl dan klik pada keempat data tersebut secara bergiliran, kemudian buka pada waktu yang bersamaan.

Hal pertama yang akan Anda lihat adalah bahwa tidak ada yang tampak terjadi pada peta Anda. Apakah raster tersebut tidak tampak di layar? Ya, data raster tersebut berada di *Layers list*, jadi jelas data tersebut telah terpanggil. Masalahnya adalah bahwa data raster tersebut tidak dalam proyeksi yang sama. Untungnya, kita sudah mengerti apa yang harus dilakukan dalam situasi ini.

- Klik pada tombol *CRS Status*:
- Aktifkan proyeksi ulang "on the fly".
- Atur data raster tersebut dengan proyeksi yang sama seperti data Anda sebelumnya (WGS 84 / UTM zone 33S).
- Klik *OK*.

Data-data raster tersebut akan saling bersesuaian dengan baik:

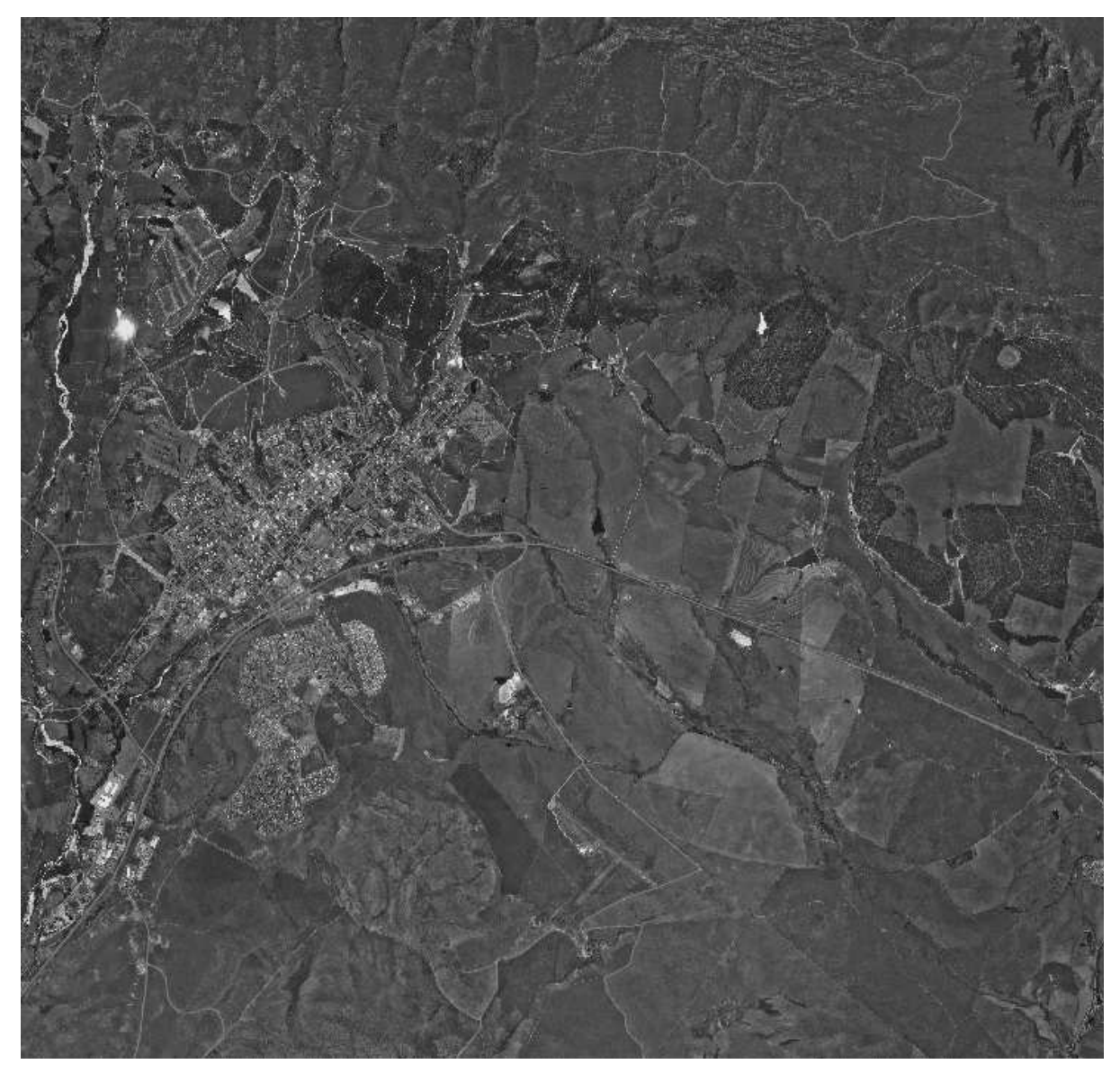

Kita telah memiliki 4 foto udara yang mancakup seluruh area study kita.

# **8.1.2 Ikuti bersama :Membuat Raster virtual**

Sekarang seperti yang dapat Anda lihat, layer hasil kerja Anda terletak di keempat foto. Ini berarti bahwa Anda akan harus bekerja dengan empat raster sepanjang waktu. Hal tersebut tidak ideal, akan lebih baik untuk memiliki satu file untuk satu (komposit) citra, bukan?

Untungnya, QGIS memungkinkan Anda untuk melakukan hal tersebut, dan tanpa perlu untuk membuat file raster baru, yang dapat mengambil banyak ruang memori. Alternatif lain, Anda dapat membuat sebuah *raster virtual*. Yang juga sering disebut *Catalog*, yang menjelaskan fungsinya. Catalog bukan benar-benar sebuah raster baru. Tetapi, ini adalah cara untuk mengatur raster yang ada ke dalam satu katalog: satu file untuk akses yang mudah.

Untuk membuat katalog:

- Klik pada menu *Raster*  $\rightarrow$  *Miscellaneous*  $\rightarrow$  *Build Virtual Raster (Catalog).*
- Pada dialog yang muncul, tekan tombol kotak di sebelah *Use visible raster layers for input*.
- Pilih exercise\_data/residential\_development sebagai lokasi penyimpanan hasil.
- Pilih aerial\_photos.vrt sebagai nama filenya.
- Tekan tombol *Load into canvas when finished*.

Perhatikan field teks di bawah. Apa yang dilakukan oleh dialog ini adalah menulis teks untuk Anda. Hal tersebut merupakan perintah yang panjang yang akan dikerjakan oleh QGIS.

Catatan: Ingatlah bahwa teks perintah dapat diedit, jadi Anda dapat mengkustomisasi perintah lebih jauh jika diinginkan. Carilah perintah awal (pada kasus ini, gdalbuildvrt) untuk membantu dalam syntax secara online.

• Klik *OK* untuk menjalankan perintah.

Perlu beberapa waktu untuk menyelesaikan itu. Ketika sudah selesai, Anda akan memperoleh sebuah kotak pesan.

- Klik *OK* untuk menutup pesan ini.
- Klik *Close* pada dialog *Build Virtual Raster (Catalog)*. (Jangan mengklik *OK* lagi, karena hal tersebut akan menjalankan perintah itu lagi!)
- Sekarang Anda dapat menghapus 4 raster asli dari *Layers list*.
- Jika perlu, klik dan geser layer katalog raster *aerial\_photos* yang baru ke bagian bawah dari *Layers list* sehingga\* layer-layer\* lain yang aktif dapat terlihat.

# **8.1.3 Mentransformasi Data Raster**

Metode-metode di atas memungkinkan Anda untuk menggabungkan dataset secara virtual menggunakan sebuah katalog, dan melakukan proyeksi ulang "*on the fly*". Meskipun begitu, jika Anda mengatur data yang akan Anda gunakan untuk beberapa waktu, akan lebih efisien jika membuat raster baru yang telah tergabung dan terproyeksi. Hal tersebut akan meningkatkan performa ketika sedang menggunakan data raster dalam sebuah peta, tetapi mungkin membutuhkan beberapa waktu untuk pengaturan awal.

#### **Melakukan proyeksi ulang data raster**

• Klik item menu *Raster*  $\rightarrow$  *Projection*  $\rightarrow$  *Warp (Reproject).* 

Catatlah bahwa tool ini merupakan sebuah opsi perintah yang mudah untuk melakukan proyeksi ulang isi dari seluruh direktori. Anda juga dapat melakukan proyeksi ulang raster virtual (katalog), begitu juga dapat dilakukannya mode pemrosesan berjenjang.

#### **Menggabungkan data raster**

• Klik item menu *Raster*  $\rightarrow$  *Miscellaneous*  $\rightarrow$  *Merge.* 

Anda dapat memilih untuk memproses seluruh direktori daripada hanya file-file tunggal, yang memberikan Anda kemampuan paket batch processing yang sangat berguna. Anda juga dapat menentukan raster virtual sebagai file input, dan semua raster yang ada akan diproses.

Anda juga dapat menambahkan pilihan perintah Anda sendiri menggunakan checkbox dan daftar *Creation Options* . Hal tersebut hanya bisa diterpkan jika Anda mempunyai pengetahuan operasi *GDAL Library*.

#### **8.1.4 Kesimpulan**

QGIS mempermudah untuk memasukkan data raster ke dalam proyek yang sudah ada.

#### **8.1.5 Apa selanjutnya?**

Selanjutnya, kita akan menggunakan data raster yang bukan foto udara, dan melihat bagaimana simbolisasi berguna pada kasus data raster juga!

### **8.2 Pelajaran: Mengubah Simbologi raster**

Tidak semua data raster terdiri dari beberapa foto udara. Ada banyak bentuk data raster yang lain, dan dalam banyak kasus tersebut, adalah penting untuk melakukan simbolisasi data dengan baik sehingga akan terlihat dengan baik dan berguna.

Tujuan dari pelajaran ini: untuk mengubah simbologi layer raster.

# **8.2.1 Coba sendiri...**

- Gunakan tombol *Add Raster Layer* untuk menampilkan *dataset* raster yang baru.
- Muat *dataset* srtm\_41\_19.tif ke dalam peta Anda (yang melanjutkan dari pelajaran sebelumnya, seharusnya analysis.qgs), panggil set data srtm\_41\_19.tif yang dapat ditemukan di dalam direktori exercise\_data/raster/SRTM/.
- Setelah muncul dalam *Layers list*, namailah DEM.

Set data ini adalah sebuah Model elevasi digital (DEM). DEM adalah peta dari elevasi (ketinggian) terain, yang memungkinkan kita untuk melihat, misalnya, dimana letak pegunungan dan lembah.

Setelah DEM itu terpanggil, Anda akan melihat bahwa pada dasarnya DEM adalah sebuah kotak berwarna abu-abu. DEM tersebut dapat dilihat disini bersama dengan *layer-layer* vektor di atasnya:

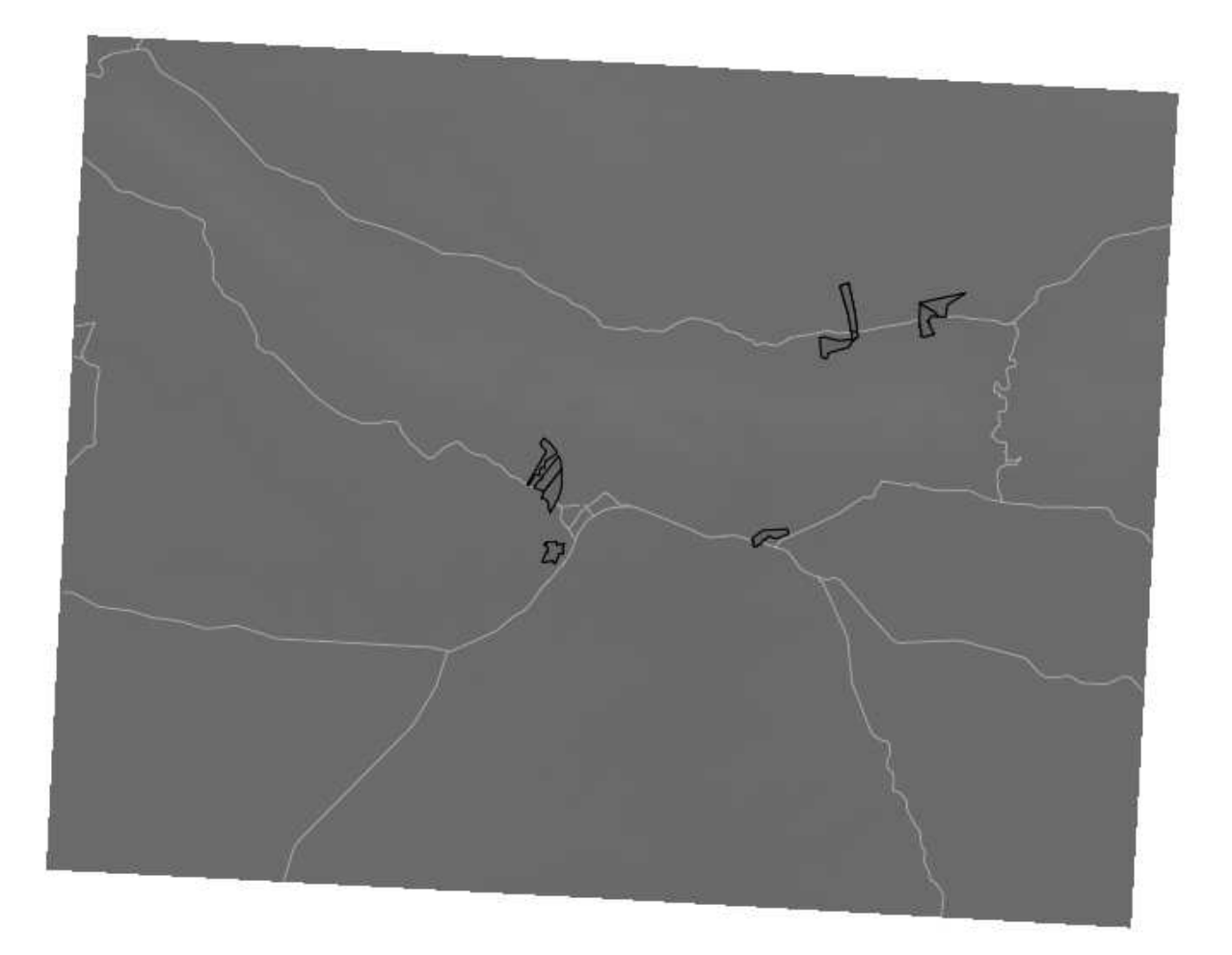

Hal tersebut karena simbologinya belum disesuaikan. Pada foto udara yang berwarna, semuanya telah didefinisikan. Tetapi jika Anda memuat sebuah data raster dan hanya sebuah kotak berwarna abu-abu, kemudian Anda mengetahui belum ada simbologinya. Simbologi untuk raster tersebut masih perlu didefinisikan. Itulah yang harus Anda lakukan selanjutnya.

# **8.2.2 Ikuti bersama: Mengubah simbologi layer raster**

- Buka kotak dialog *Layer Properties* layer *SRTM*.
- Ganti ke tab *Style*.

Itu adalah pengaturan yang terkini dan kita telah melihatnya, mereka tidak memberi kita banyak informasi tentang pada layer tersebut. Apakah ada data di dalamnya? Mari kita lihat.

• Ubah *Color map* menjadi *Pseudocolor*:

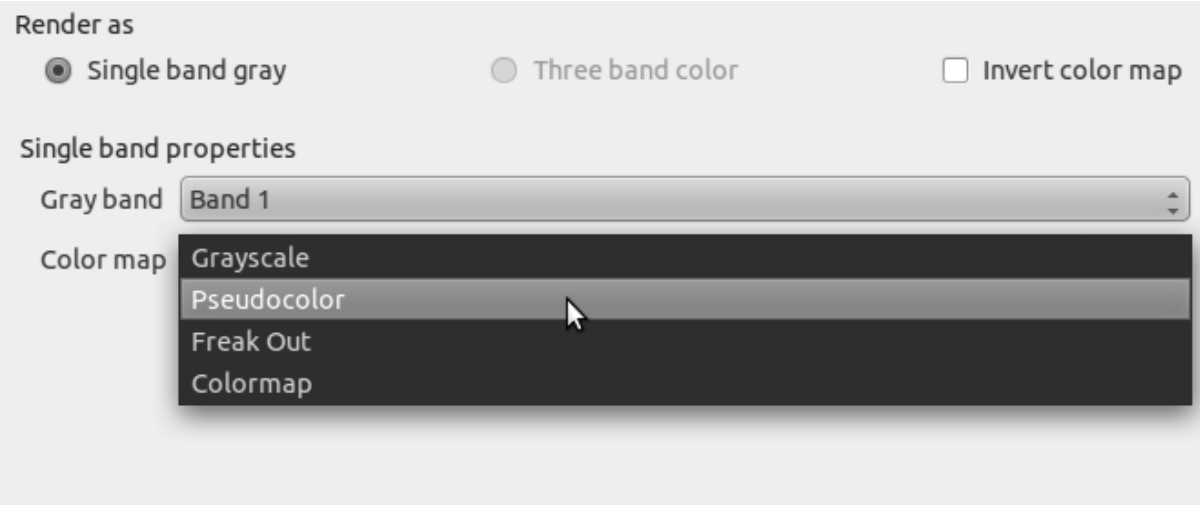

• Klik *OK*.

Anda akan melihat tampilan raster seperti ini:

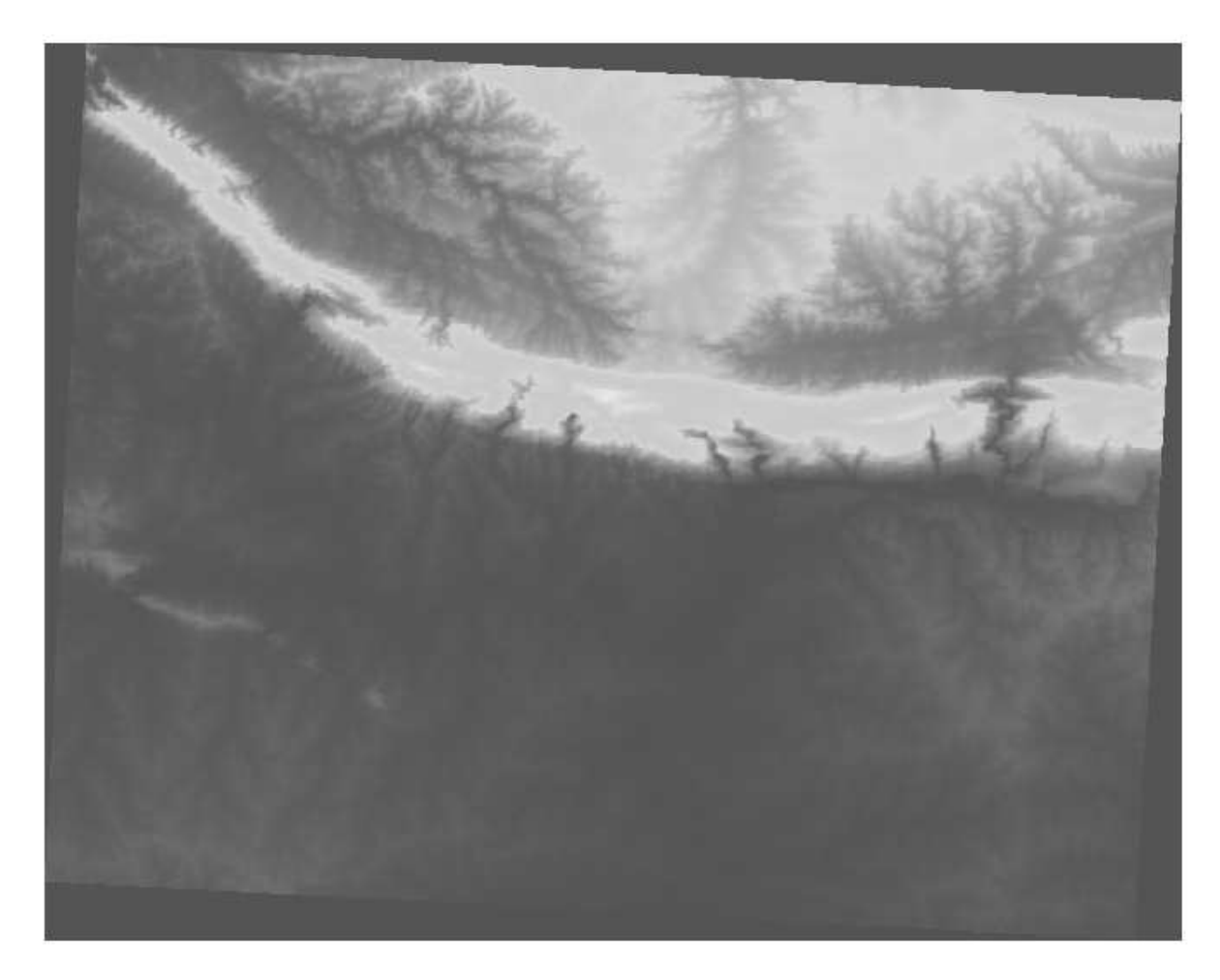

Tampilan tersebut memberitahu kita tentang apa yang perlu kita ketahui. Ada data dalam layer tersebut. Tetapi mungkin kita tidak ingin melakukan simbolisasi tampilan tersebut menggunakan warna-warna itu.

- Buka *Layer Properties* lagi.
- Ganti *Color map* kembali menjadi *Grayscale*.

Tapi kali ini, untuk menghindari layer tersebut menjadi kotak berwarna abu-abu lagi, mari kita perintahkan QGIS untuk "memperlebar" nilai-nilai warnanya. Ini akan membuat QGIS menggunakan semua warna yang tersedia (dalam *Grayscale*, ada hitam, putih dan semua corak antara warna abu-abu diantaranya).

• Perintahkan QGIS untuk menggunakan *Custom min / max values*:

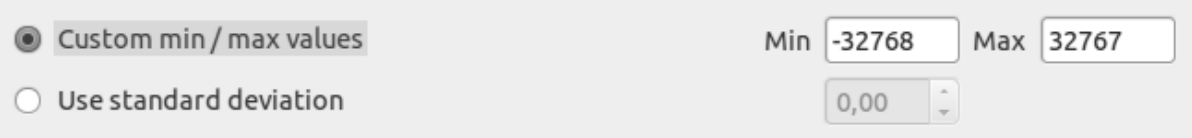

• Atur nilai *Current* dari *Contrast enhancement'menjadi :guilabel:'Stretch To MinMax*

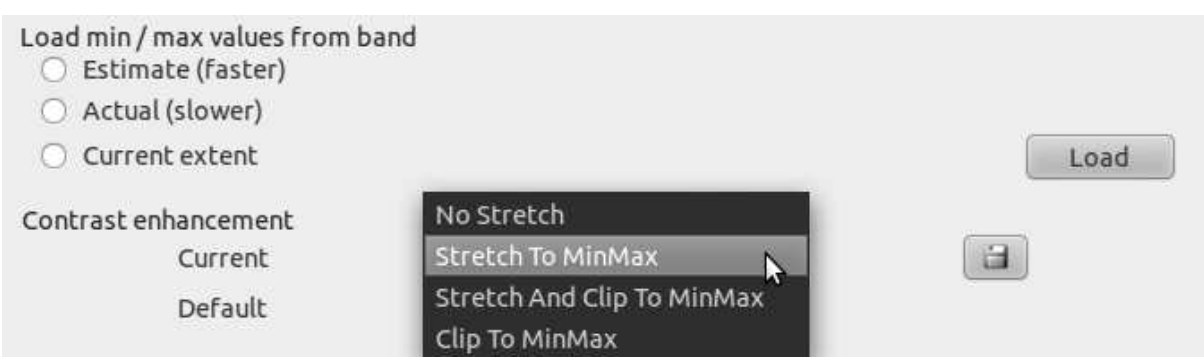

Akan tetapi berapa nilai minimal dan maksimal yang harus digunakan untuk pelebaran ini? Nilai-nilai tersebut yang saat ini berada dalam *Custom min / max values* adalah nilai-nilai yang sama yang hanya memberikan kita sebuah kotak abu-abu sebelumnya. Sebaliknya, kita harus menggunakan nilai minimum dan maksimum yang sebenarnya dalam citra, bukan? Untungnya, Anda dapat menentukan nilai-nilai tersebut dengan mudah dengan memanggil nilai-nilai minimum dan maksimum dari raster tersebut.

- Dalam *Load min / max values from band* pilih *Estimate (faster)*.
- Klik tombol *Load*:

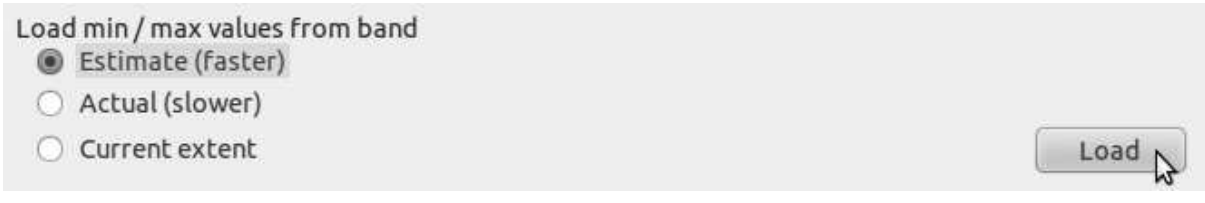

Perhatikan bagaimana *Custom min / max values* telah berubah:

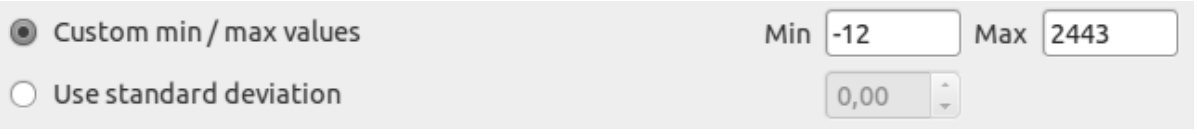

• Klik *OK*.

Anda akan melihat nilai-nilai dari raster ditampilkan dengan baik, dengan warna yang lebih gelap merepresentasikan lembah, dan warna-warna yang lebih terang merepresentasikan pegunungan:

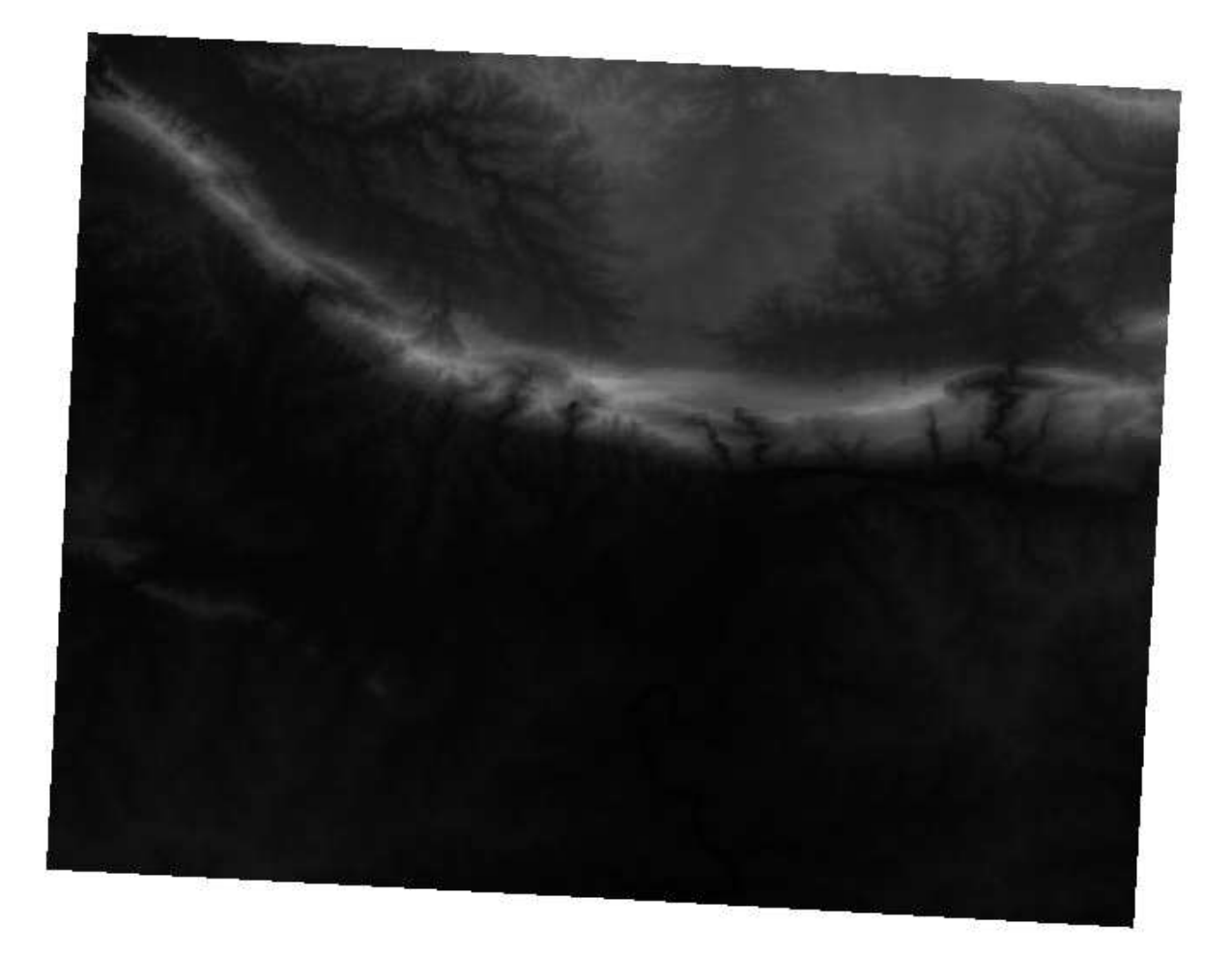

#### **Tetapi bukankah ada cara yang lebih cepat?**

Ya, ada! Sekarang Anda mengerti apa yang harus dilakukan, Anda akan senang mengetahui bahwa ada tool untuk melakukan semuanya dengan mudah.

- Hapus DEM yang terkini dari *Layers list*.
- Panggil data raster itu lagi, beri nama rater tersebut dengan DEM seperti sebelumnya. DEM tersebut berupa kotak berwarna abu-abu lagi...
- Aktifkan tool yang akan Anda butuhkan dengan mengaktifkan *View* → *Toolbars* → *Raster*. Ikon-ikon berikut akan muncul dalam antarmuka:

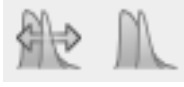

Tombol pada sisi kanan akan melebarkan nilai minimal dan maksimal untuk memberikan Anda kontras yang terbaik dalam wilayah lokal yang Anda perbesar (*zoom*). Hal tersebut berguna untuk dataset yang luas. Tombol pada sisi kiri akan melebarkan nilai minimal dan maksimal untuk membuat nilai-nilai pada seluruh citra menjadi konstan.

• Klik tombol pada sisi kiri (*Stretch Histogram to Full Dataset*). Anda akan melihat bahwa sekarang data telah direpresentasikan dengan benar seperti sebelumnya!

#### **8.2.3 Kesimpulan**

Fungsi-fungsi di atas hanya merupakan fungsi-fungsi dasar bagi anda untuk memulai simbologi raster. QGIS juga menyediakan Anda banyak pilihan lain, seperti melakukan simbolisasi layer menggunakan standar deviasi, atau merepresentasikan band-band dengan warna-warna yang berbeda dalam sebuah citra multispektral.

#### **8.2.4 Referensi**

Dataset SRTM diperoleh dari http://srtm.csi.cgiar.org/

### **8.2.5 Apa selanjutnya?**

Sekarang kita akan melihat data kita telah ditampilkan dengan baik, mari teliti bagaimana kita dapat menganalisisnya lebih jauh.

### **8.3 Pelajaran: Analisis Terain**

Beberapa jenis raster tertentu memungkinkan Anda untuk mendapatkan informasi yang lebih baik mengenai terain yang direpresentasikannya. Model Elevasi Digital (DEM) sangat berguna dalam hal ini. Dalam pelajaran ini Anda akan menggunakan tool Terrain Analysis untuk mengetahui lebih lanjut tentang area studi untuk pengembangan perumahan yang diusulkan dari sebelumnya.

Tujuan untuk pelajaran ini: Untuk menggunakan *tool analysis terrain* untuk informasi lebih lanjut tentang terain.

## **8.3.1 Ikuti bersama :Menghitung Hillshade**

DEM yang Anda miliki dalam peta Anda sekarang menunjukkan elevasi dari terain, tetapi Dem tersebut kadang juga terlihat sedikit abstrak. DEM mengandung semua informasi 3D tentang terain yang Anda butuhkan, tetapi DEM tersebut tidak tampak seperti obyek 3D. Untuk mendapatkan tampilan DEM yang lebih baik, hal ini dapat dimungkinkan dengan menghitung *hillshade*, merupakan data raster yang memetakan terain menggunakan sinar dan bayangan yang menghasilkan gambar kenampakan 3D.

Untuk bekerja dengan DEM, Anda harus menggunakan tool analisis *DEM (Terrain models)* di QGIS.

- Klik item menu *Raster*  $\rightarrow$  *Analysis*  $\rightarrow$  *DEM* (*Terrain models*).
- Pada kotak dialog yang akan muncul, pastikan bahwa *Input file* nya adalah layer *DEM*.
- Atur *Output file* menjadi hillshade.tif pada direktori exercise\_data/residential\_development.
- Pilih kotak di sebelah *Load into canvas when finished*.
- Anda boleh mengabaikan semua pilihan lain tanpa merubahnya.
- Klik *OK* untuk membentuk hillshade.
- Ketika dialog memberitahu Anda bahwa prosesnya telah selesai, klik *OK* pada pesan untuk mengabaikannya.
- Klik *Close* pada kotak dialog *DEM (Terrain models)*.

Sekarang Anda telah mempunyai layer baru yang bernama *hillshade* dengan tampilan seperti ini:

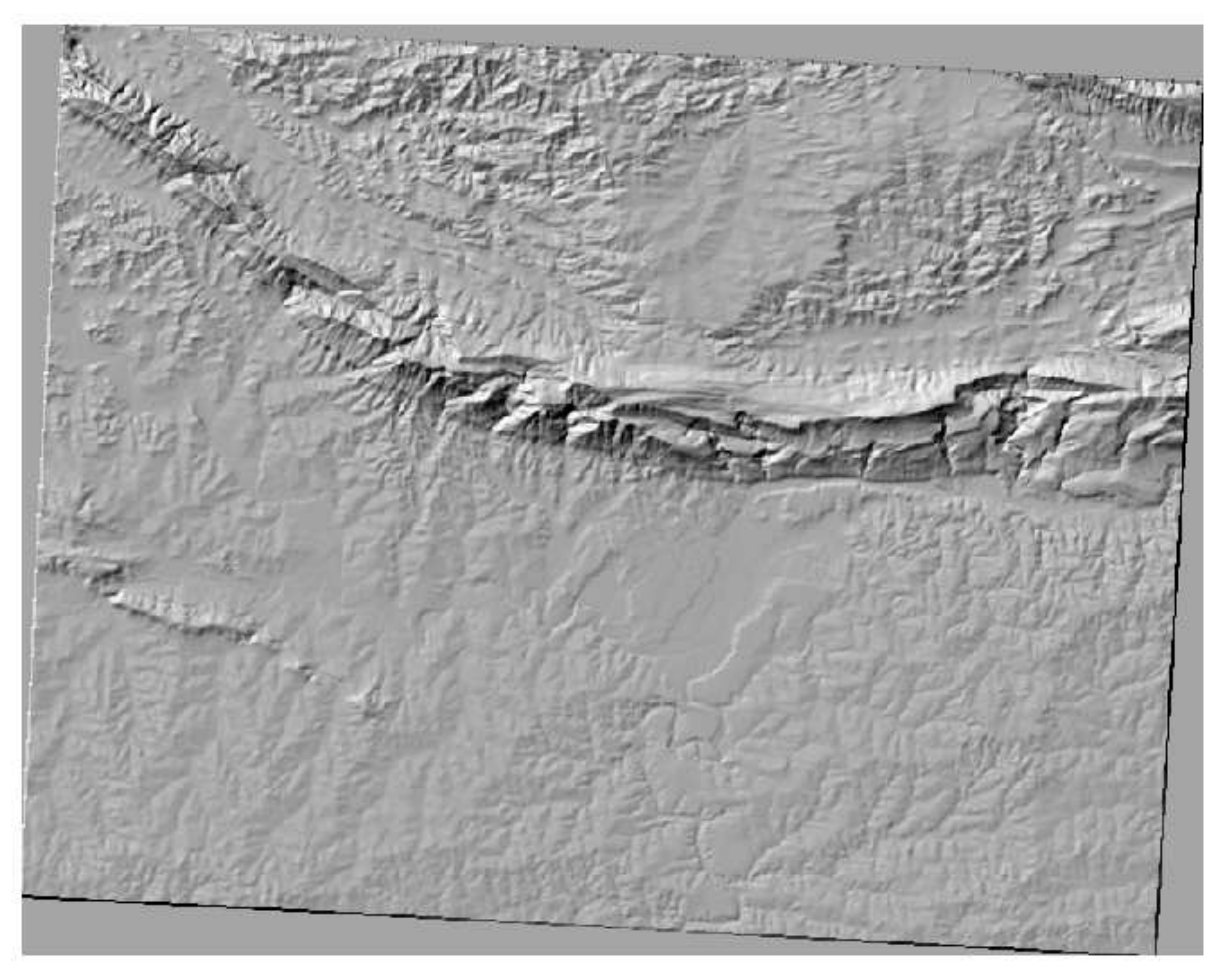

Tampilannya terlihat bagus dan 3D, tetapi apakah kita bisa membuatnya lebih baik lagi? Hillshade itu sendiri tampak seperti sebuah gips. Tidak bisakah kita menggunakannya bersamasama dengan data kita yang lain, misalnya raster yang lebih berwarna-warni? Tentu saja kita bisa, dengan menggunakan hillshade sebagai overlay.

# **8.3.2 Ikuti bersama :Menggunakan Hillshade sebagai Overlay**

Hillshade dapat memberikan informasi yang sangat berguna tentang sinar matahari pada waktu tertentu dalam sehari. Tetapi juga dapat digunakan untuk tujuan estetika, untuk membuat peta terlihat lebih baik. Kuncinya adalah dengan mengatur hillshade agar lebih transparan.

- Ubah simbologi dari *DEM* asli dengan menggunakan skema *Pseudocolor*.
- Sembunyikan semua layer kecuali layer *DEM* dan layer *hillshade*.
- Klik dan geser *DEM* ke bawah layer *hillshade* dalam *Layers list*. *Control rendering order* (di bawah daftar) harus dipilih juga.
- Atur layer *hillshade* menjadi transparan.
- Buka *Layer Properties* dan klik pada tab *Transparency*.
- Atur *Global transparency* menjadi to 50% :
- Klik OK pada dialog *Layer Properties*. Anda akan mendapatkan hasil seperti ini:

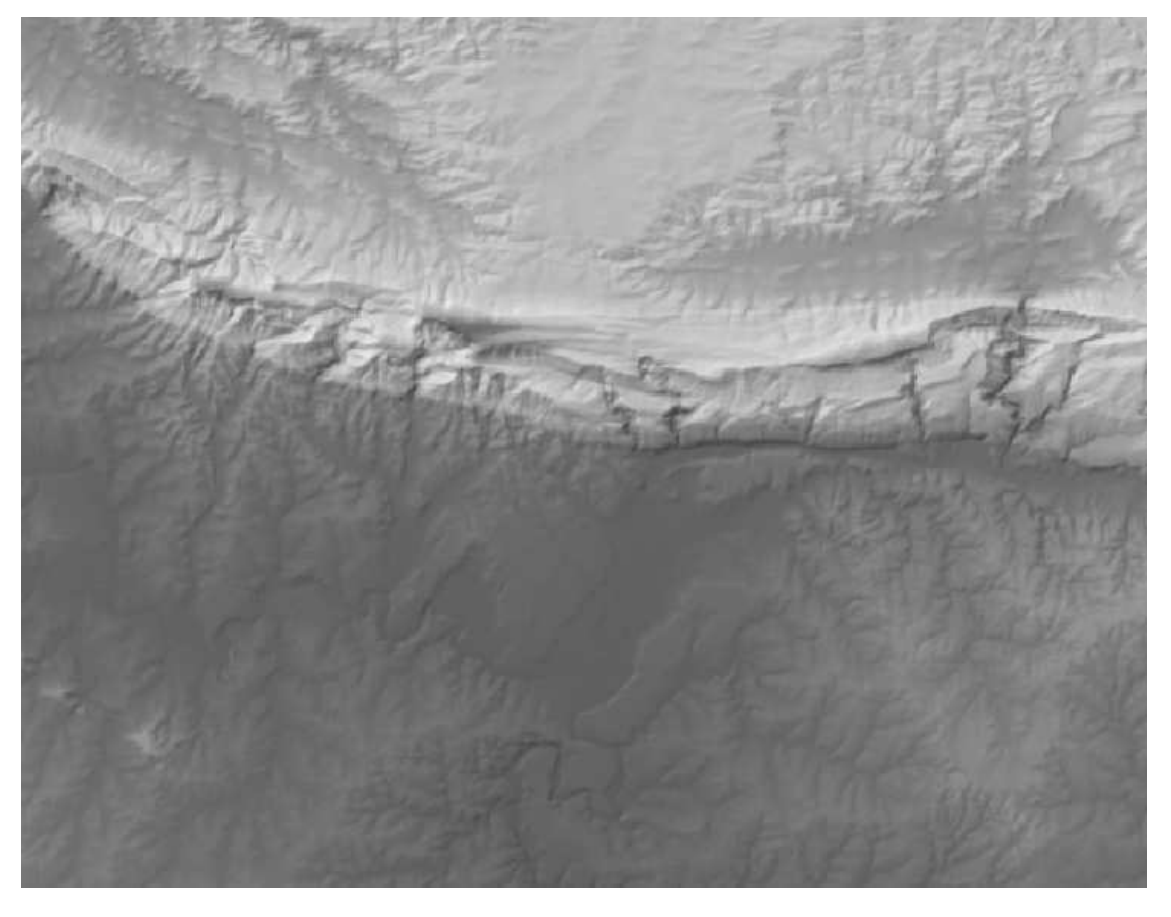

• Tukarlah layer *hillshade* bolak balik antara aktif dan tidak aktif dalam *Layers list* untuk melihat perbedaan yang dihasilkan.

Dengan menggunakan hillshade dengan cara ini, akan memungkinkan untuk meningkatkan topografi dari bentang alam. Jika pengaruhnya tidak terlihat cukup kuat bagi Anda, Anda dapat mengubah transparansi dari layer *hillshade*; tetapi tentu saja semakin terang hillshade, maka warna di belakangnya akan semakin redup. Anda harus menemukan keseimbangan yang pas untuk Anda.

Ingat untuk menyimpan peta Anda ketika telah selesai.

Catatan: For the next two exercises, please use a new map. Load only the DEM raster dataset into it (exercise\_data/raster/SRTM/srtm\_41\_19.tif). This is to simplify matters while you're working with the raster analysis tools. Save the map as

```
exercise_data/raster_analysis.qgs.
```
### **8.3.3 Ikuti bersama: Menghitung Slope**

Hal lain yang berguna untuk diketahui tentang terain adalah seberapa curam sebuah terain. Jika, sebagai analisis kita, Anda ingin membangun rumah pada tanah di atas terain, maka Anda membutuhkan tanah yang relatif datar.

Untuk melakukannya, Anda perlu menggunakan mode *Slope* pada tool *DEM (Terain models)*.

- Buka tool seperti sebelumnya.
- Pilih *Mode* pilih *Slope*:

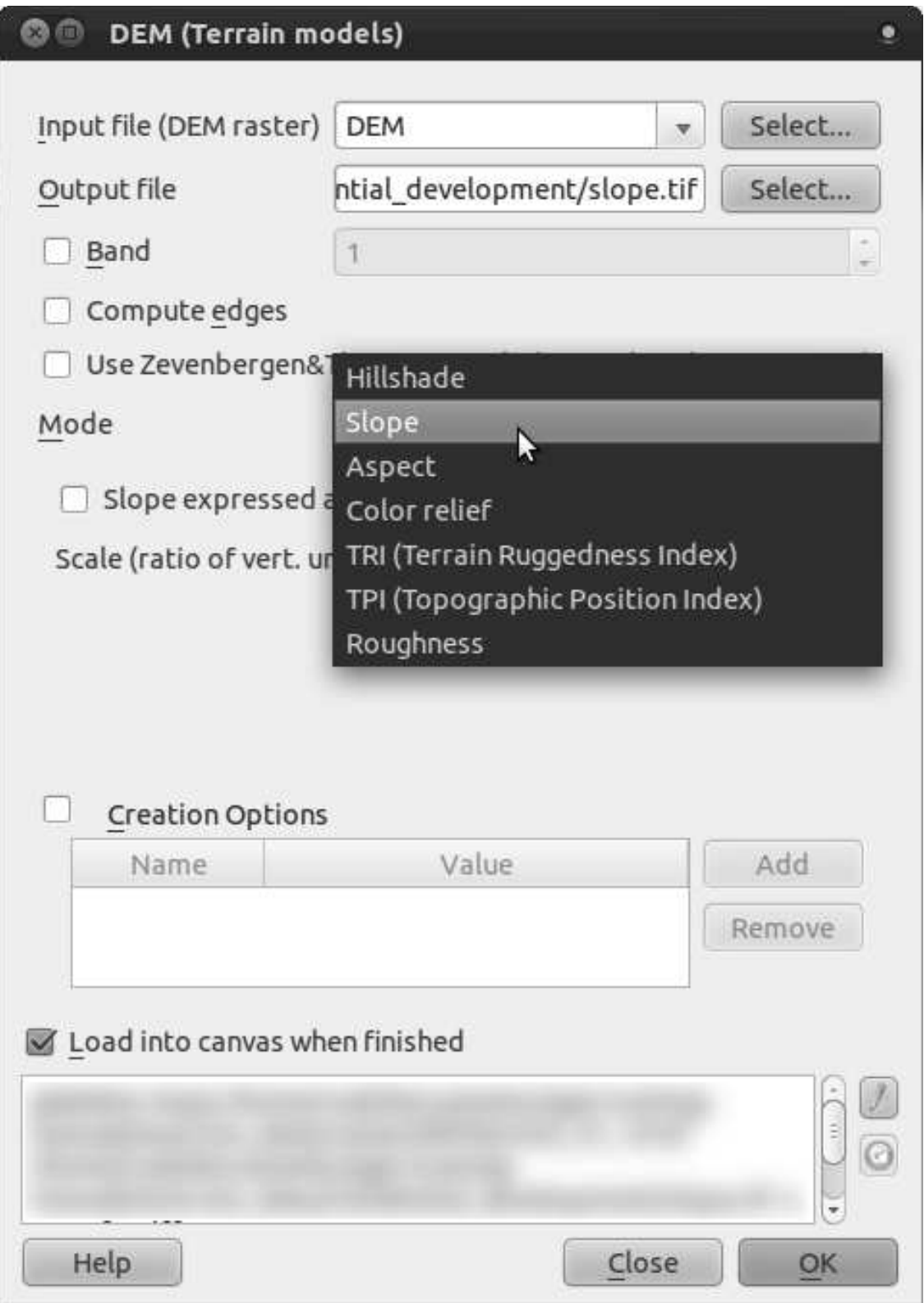

- Atur lokasi penyimpanan ke dalam folder exercise\_data/residential\_development/slop
- Aktifkan kotak centang *Load into canvas...* .
- Klik *OK* dan tutup dialog ketika proses telah selesai. Anda akan melihat raster baru yang dimuat ke dalam peta Anda.
- Dengan raster baru yang terpilih dalam *Layers list*, klik tombol *Stretch Histogram to Full*

*Dataset* . Sekarang Anda akan melihat slope dari terain, dengan piksel yang berwarna hitam yang menggambarkan terain yang datar dan piksel berwarna putih menggambarkan terain yang curam:

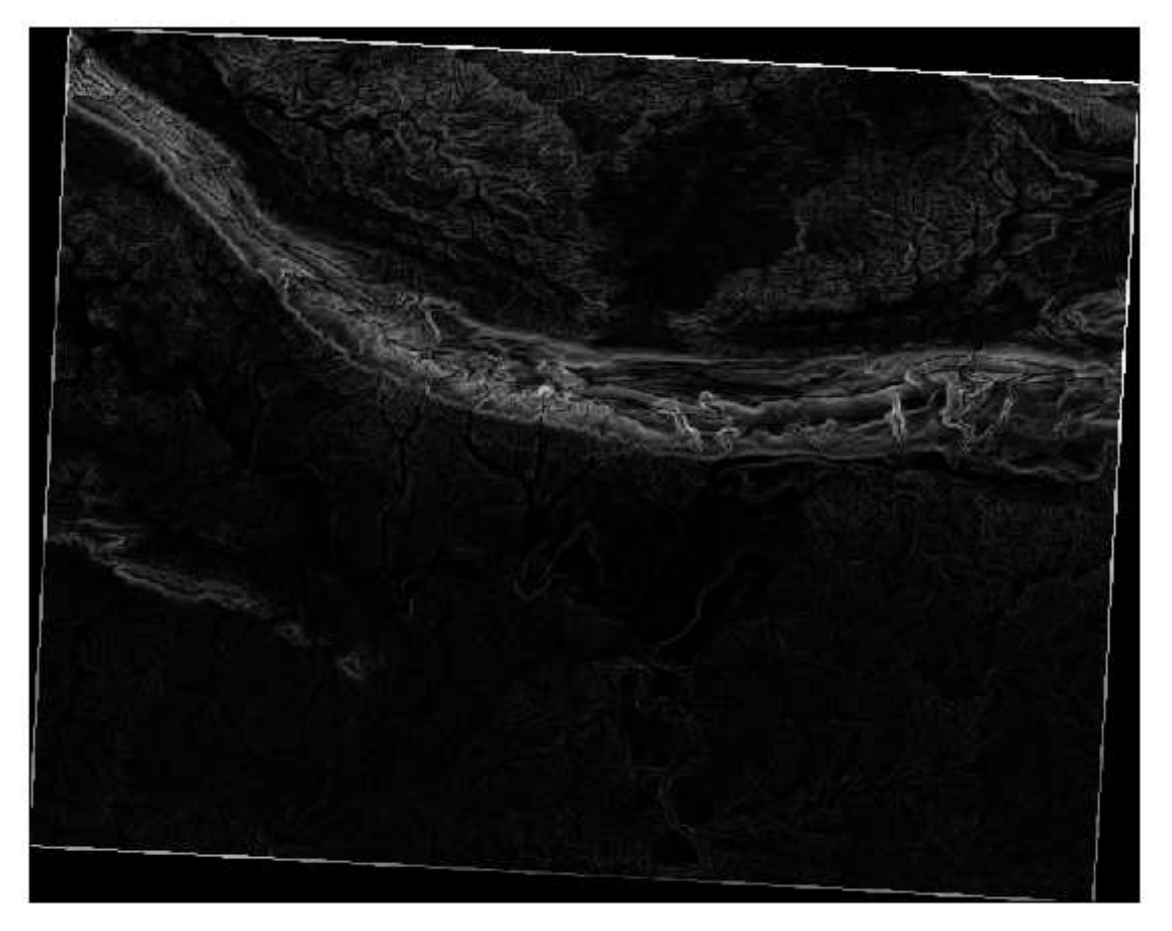

## **8.3.4 Coba sendiri... Menghitung Aspect**

*Aspect* dari terain mengacu kepada ke mana terrain tersebut menghadap. Karena studi ini berlokasi di lintang selatan, bangunan idealnya harus dibangun pada slope yang menghadap ke utara sehingga mereka dapat memperoleh sinar matahari.

• Gunakan mode *Aspect* dalam *tool DEM (Terain models)* untuk menghting aspect dari terain.

*Periksa hasil Anda*

# **8.3.5 Ikuti bersama : Menggunakan raster calculator**

Berpikirlah kembali ke permasalahan pengembangan properti perumahan, yang terakhir kita bahas dalam pelajaran *Analisis Vector*. Sejauh ini, Anda telah mengidentifikasi beberapa pertanian yang akan cocok, tapi tanpa mempertimbangkan terain ke dalam kriteria. Katakanlah sebuah pertanian yang ideal untuk pembangunan perlu memiliki area di atasnya yang menghadap utara, dan dengan kemiringan (slope) kurang dari lima derajat. Tetapi jika lereng kurang dari 2 derajat, maka factor aspek tidak menjadi masalah.

Untungnya, Anda sudah memiliki raster yang menunjukkan kepada Anda sebuah slope serta aspek, tetapi Anda tidak memiliki cara untuk mengetahui lokasi di mana kedua kondisi tersebut dapat terpenuhi semuanya. Bagaimana analisis ini dapat dilakukan?

Jawabannya adalah degan *Raster calculator*.

- Klik *Raster > Raster calculator...* untuk memulai tool ini.
- Untuk memanfaatkan dataset *aspect*, klik dua kali pada item *aspect@1* pada daftar *Raster bands* pada sisi kiri. Maka akan muncul field teks *Raster calculator expression* di bawah.

Utara berada pada 0 derajat, sehingga untuk terain yang menghadap utara, aspeknya harus lebih besar dari 270 derajat dan kurang dari 90 derajat.

• Dalam field *Raster calculator expression*, masukkan ekspresi berikut:

aspect@1  $\leq$  90 OR aspect@1 >= 270

- Atur file hasilnya dengan nama aspect\_north.tif pada direktori exercise\_data/residential\_development/.
- Pastikan kotak *Add result to project* sudah terpilih.
- Klik *OK* untuk memulai proses.

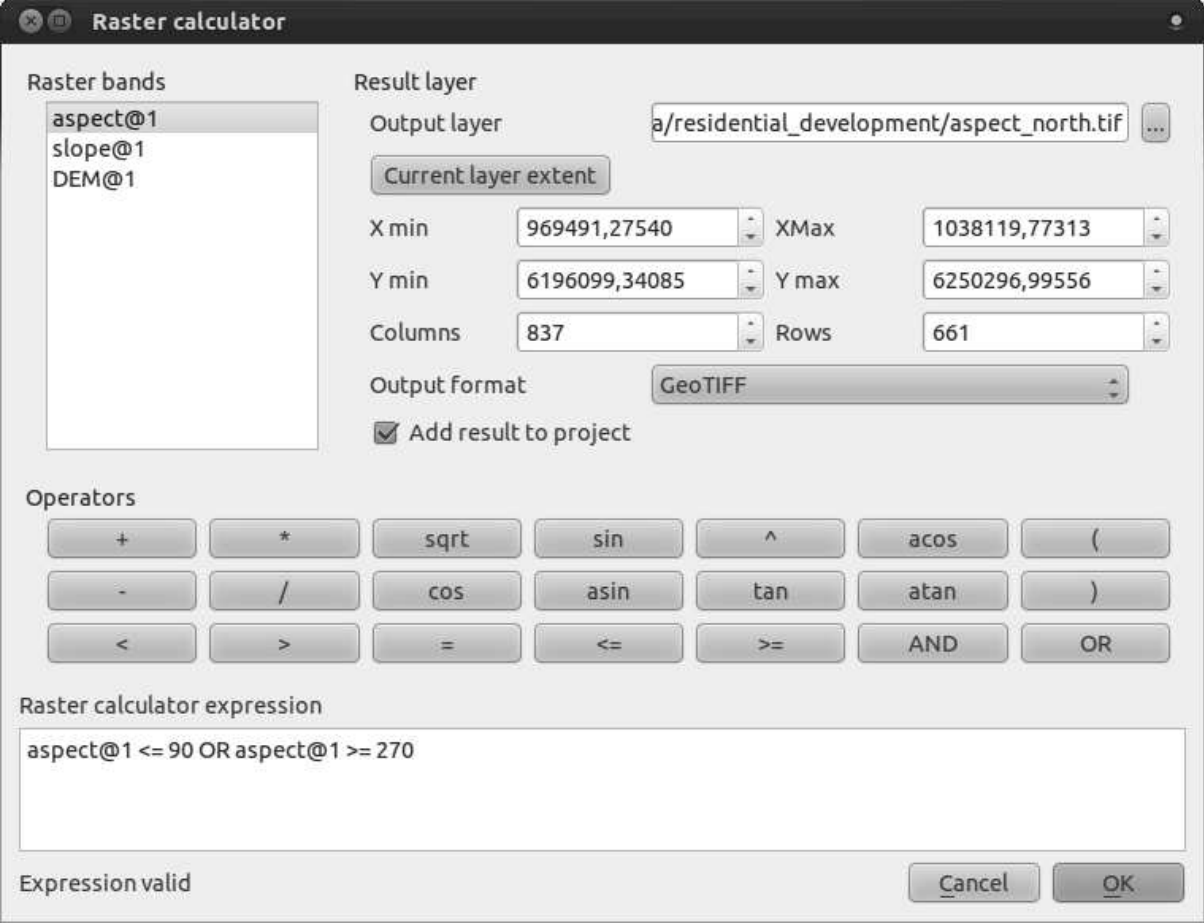

Hasil Anda akan seperti berikut:

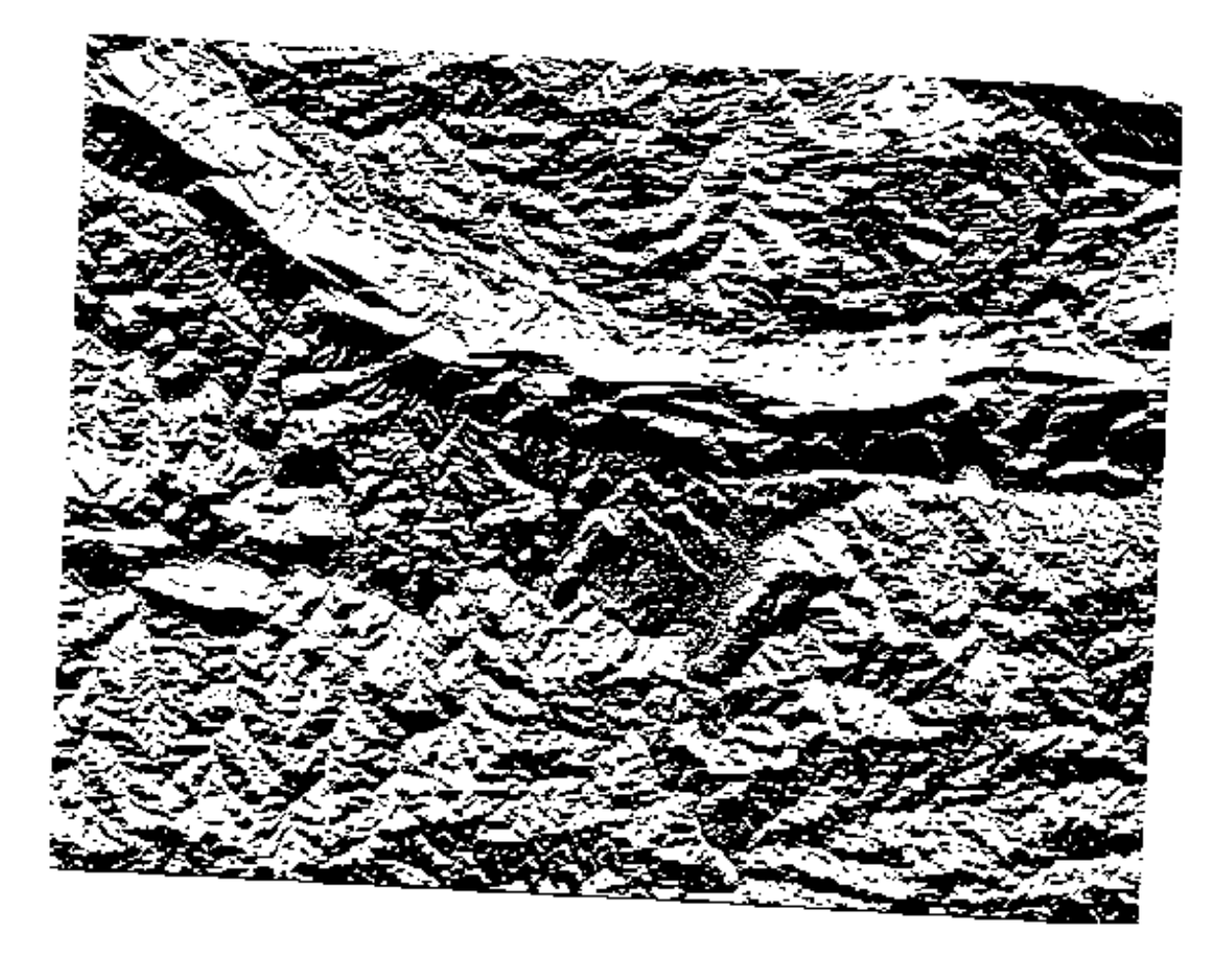

### **8.3.6 Coba sendiri...**

Sekarang Anda telah selesai dengan aspect, buatlah dua analisis baru yang terpisah dari layer *DEM*.

- Analisis pertama adalah untuk mengidentifikasi semua area dimana kemiringan (slope) kurang dari atau sema dengan 2 derajat.
- Analisis yang kedua sama, tetapi slopenya harus kurang dari atau sama dengan 5 derajat.
- Simpan dua analisis tersebut dalam folder exercise data/residential development/ sebagai slope\_lte2.tif and slope\_lte5.tif.

*Periksa hasil Anda*

## **8.3.7 Ikuti Bersama : Mengkombinasikan hasil analisis raster**

Sekarang Anda memiliki tiga raster analisis dari layer *DEM*:

- *aspect\_north*: terain menghadap utara
- *slope\_lte2*:slope pada atau di bawah 2 derajat

• *slope\_lte5*: slope pada atau di bawah 5 derajat

Jika kondisi layer-layer tersebut terpenuhi, hasilnya adalah sama dengan 1. Dalam kondisi lain, mereka sama dengan 0. Karena itu, jika Anda mengalikan salah satu raster dengan yang lain, Anda akan mendapatkan daerah di mana keduanya adalah sama dengan 1.

Kondisi yang harus dipenuhi adalah: slope pada atau di bawah 5 derajat, terain harus menghadapi utara, tetapi slope pada atau di bawah 2 derajat, arah hadap terain tidak menjadi masalah.

Oleh karena itu, Anda perlu menemukan area dimana slope berada pada atau dibawah 5 derajat AND terain menghadap utara; OR slope berada pada atau di bawah 2 derajat. Daerah tersebut akan cocok untuk pembangunan.

Untuk menghitung daerah yang memenuhi kriteria tersebut:

- Buka *Raster calculator* Anda lagi.
- Gunakan daftar *Raster bands*, tombol *Operators*, dan keyboard Anda untuk membuat ekspresi pada tempat teks *Raster calculator expression*:

 $($  aspect\_north $@1 = 1$  AND slope\_lte5 $@1 = 1$  ) OR slope  $lte2@1 = 1$ 

- Simpan hasilnya di dalam folder exercise data/residential development/ sebagai all\_conditions.tif.
- Klik *OK* pada *Raster calculator*. Hasilnya:

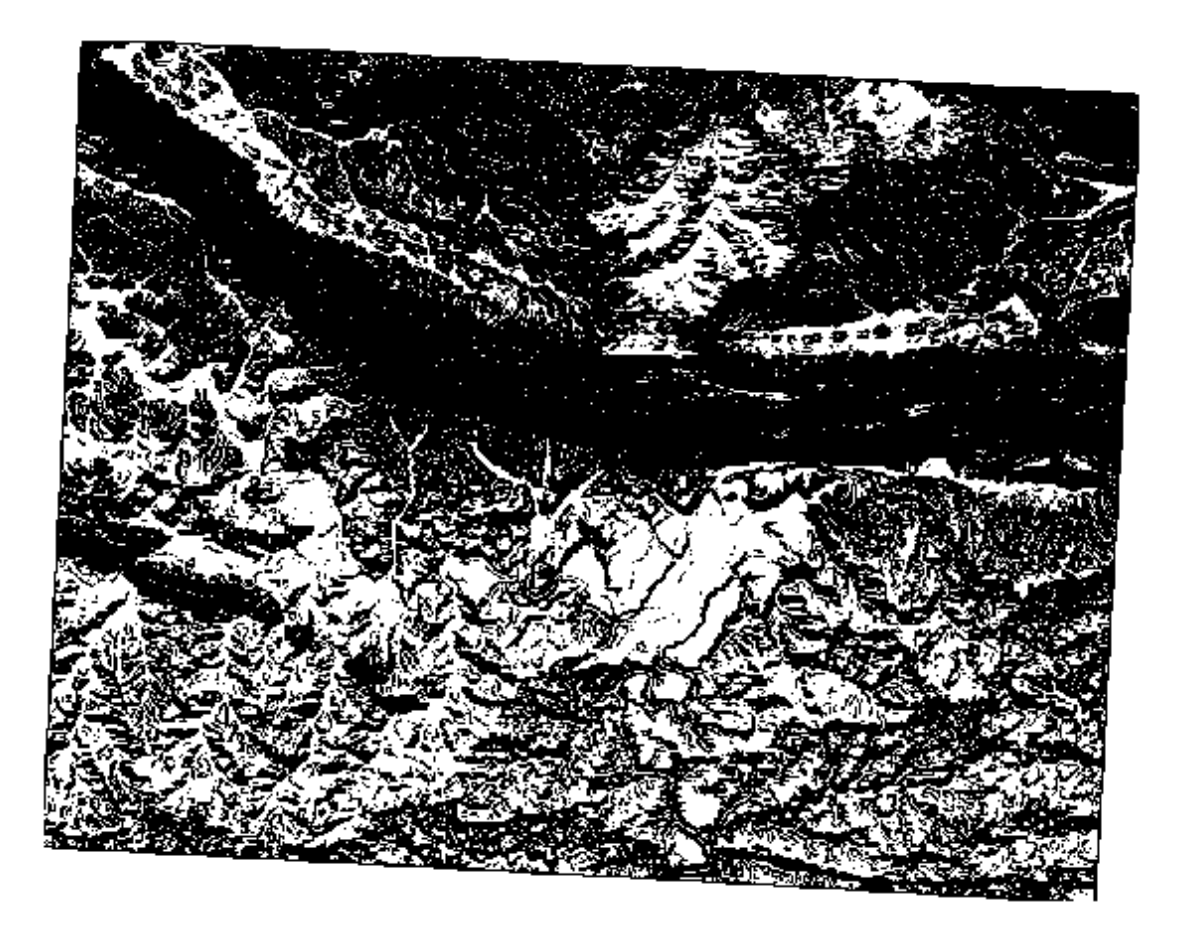

### **8.3.8 Ikuti bersama : Menyederhanakan Raster**

Seperti yang Anda lihat dari gambar di atas, kombinasi analisis tersebut telah menghasilkan bagi kita banyak luasan yang sangat kecil yang memenuhi kondisi analisis. Tapi luasan tersebut tidak berguna untuk analisis kita, karena daerah tersebut terlalu kecil untuk dibangun apa pun di atasnya. Mari kita menghapus semua area kecil yang tidak berguna.

- Buka *tool Sieve* (*Raster*  $\rightarrow$  *Analysis*  $\rightarrow$  *Sieve*).
- Atur *Input file'ke dalam :kbd:'all\_conditions*, dan *Output file* ke dalam all\_conditions\_sieve.tif (dalam folder exercise\_data/residential\_development/).
- Atur kedua nilai *Threshold* dan *Pixel connections* menjadi 8,kemudian jalankan *tool* tersebut.

Setelah proses ini selesai, layer baru akan dimuat ke dalam bidang peta. Tetapi ketika Anda mencoba untuk menggunakan *tool histogram stretch* untuk melihat data, akan terjadi:

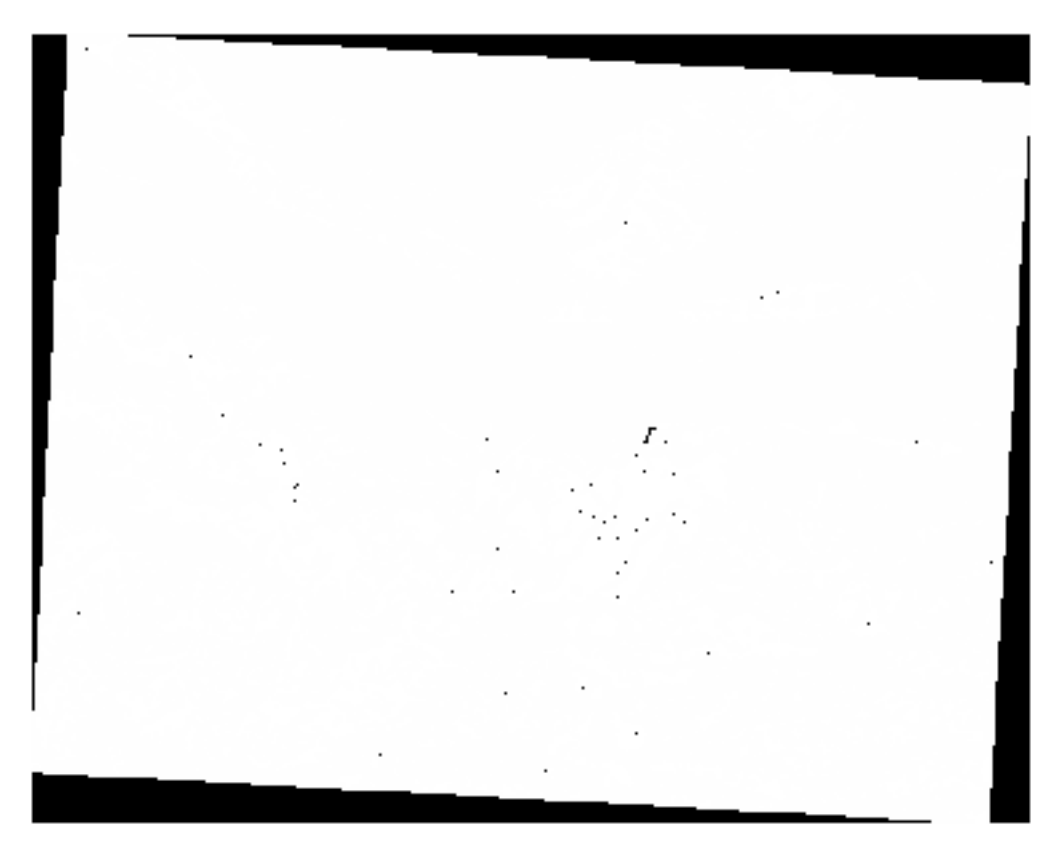

Apa yang terjadi? Jawabannya berada pada metadata file raster yang baru.

• Lihat metadata dalam tab *Metadata* dari dialog *Layer Properties*.

Pada raster ini, seperti raster yang asalnya, mestinya hanya menampilkan nilai 1 dan 0, raster tersebut memiliki nilai STATISTICS\_MINIMUM dari angka negatif yang besar. Penyelidikan pada data menunjukkan bahwa angka ini bertindak sebagai nilai null. Karena kita hanya memanfaatkan area yang terseleksi, mari kita menetapkan nilai-nilai null untuk nol.

• Buka *Raster Calculator* lagi, dan buat ekspresi berikut:

(all conditions sieve $(1 \leq 0) = 0$ 

Hal tersebut akan mempertahankan semua nilai nol yang ada, sementara juga mengatur nilai negatif menjadi nol, serta mempertahankan semua area yang memiliki nilai 1 yang utuh.

• Simpan hasilnya di dalam folder exercise\_data/residential\_development/ sebagai all\_conditions\_simple.tif.

Hasil Anda akan tampak seperti berikut:

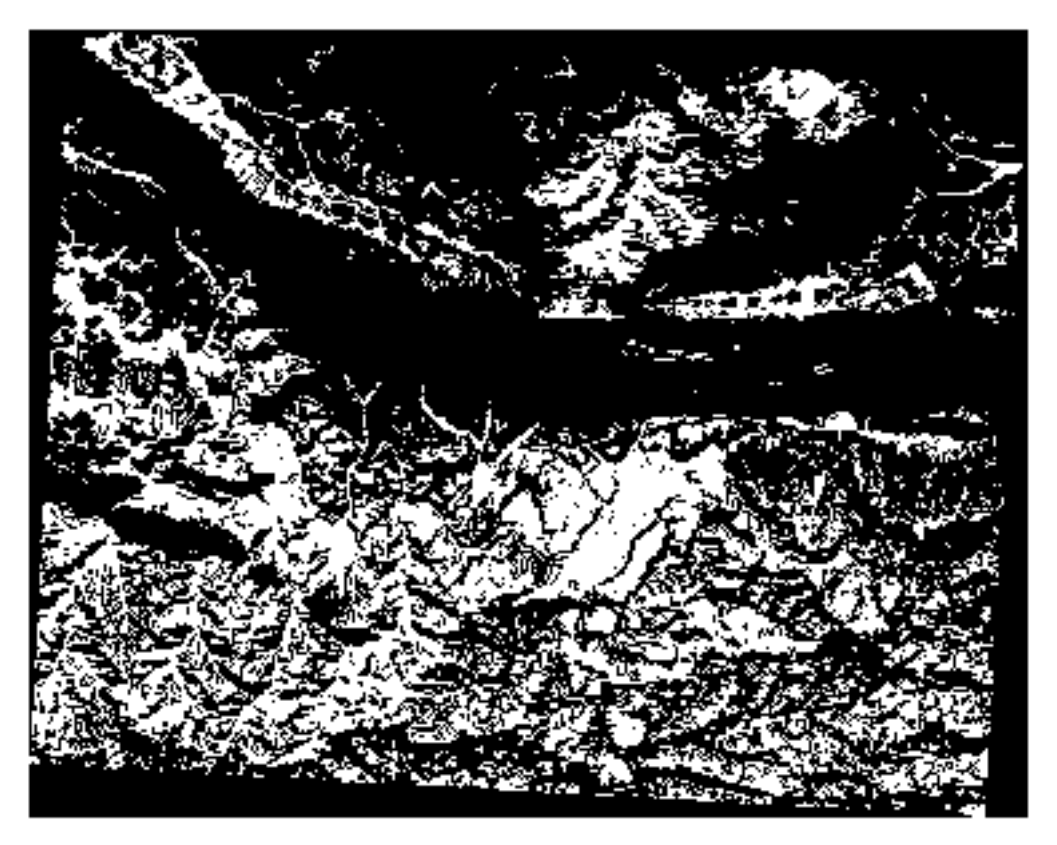

Inilah yang diharapkan : versi yang disederhanakan dari hasil sebelumnya. Ingat bahwa jika hasil yang Anda peroleh dari tool tidak seperti yang Anda harapkan, lihat metadata ( dan atribut vektor, jika dapat digunakan)dapat membuktikan permasalahan yang penting untuk menyelesaikan permasalahan.

#### **8.3.9 Kesimpulan**

Anda telah melihat bagaimana untuk memperoleh semua jenis hasil analisis dari sebuah DEM. Hasil- hasil tersebut mencakup hillshade, perhitungan slope dan aspect. Anda juga telah melihat bagaimana menggunakan raster calculator untuk analisis lebih lanjut dan mengkombinasikan hasil-hasil tersebut.

### **8.3.10 Apa selanjutnya?**

Sekarang Anda telah memiliki dua analisis: analisis vektor yang menunjukan Anda pertanian yang yang berpotensi sesuai, dan analisis raster yang menunjukan Anda terain yang berpotensi sesuai. Bagaimana analisis-analisis tersebut dapat dikombinasikan untuk menghasilkan hasil akhir dari permasalahan tersebut? Hal tersebut akan menjadi topik untuk pelajaran selanjutnya, dimulai dari modul selanjutnya.